## Inspiron 5584 **Setup and Specifications**

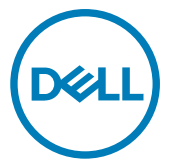

Regulatory Model: P85F Regulatory Type: P85F001

## Notes, cautions, and warnings

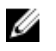

NOTE: A NOTE indicates important information that helps you make better use of your product.

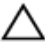

CAUTION: A CAUTION indicates either potential damage to hardware or loss of data and tells you how to avoid the problem.

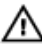

WARNING: A WARNING indicates a potential for property damage, personal injury, or death.

© 2019 Dell Inc. or its subsidiaries. All rights reserved. Dell, EMC, and other trademarks are trademarks of Dell Inc. or its subsidiaries. Other trademarks may be trademarks of their respective owners.

2019 - 1

Rev. A00

## **Contents**

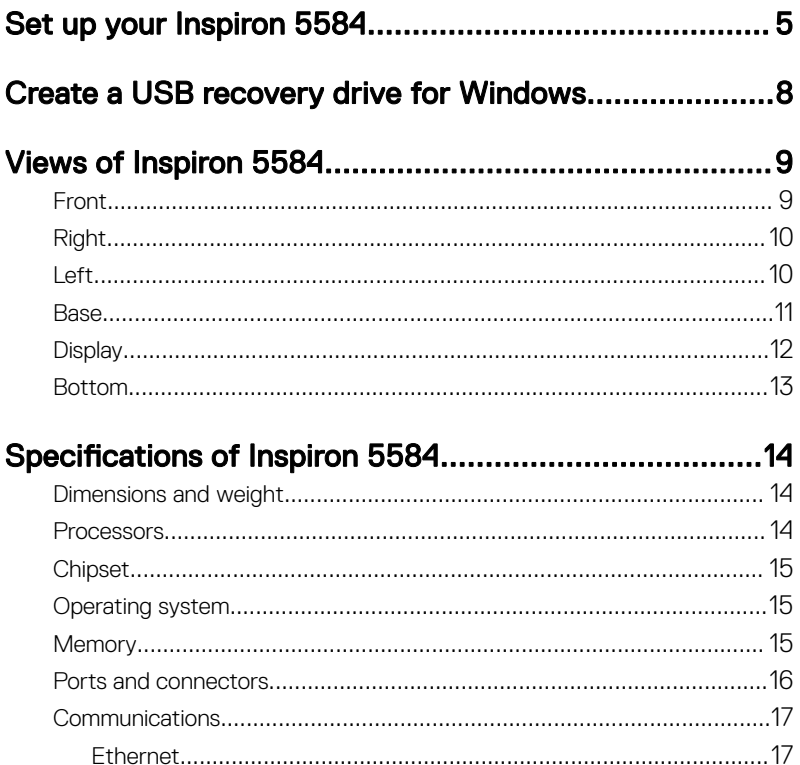

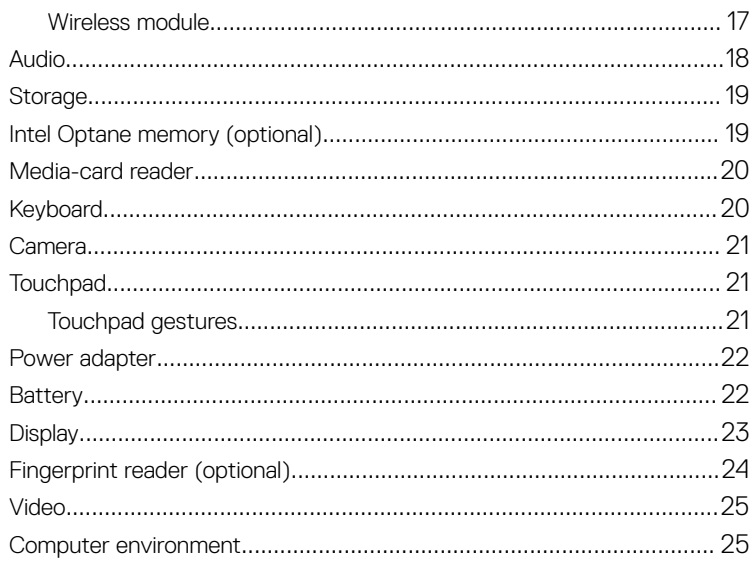

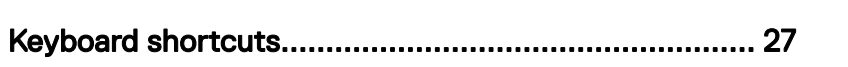

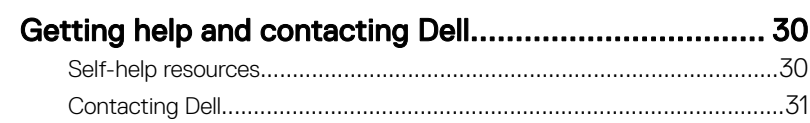

## <span id="page-4-0"></span>Set up your Inspiron 5584

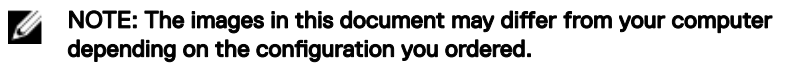

1 Connect the power adapter and press the power button.

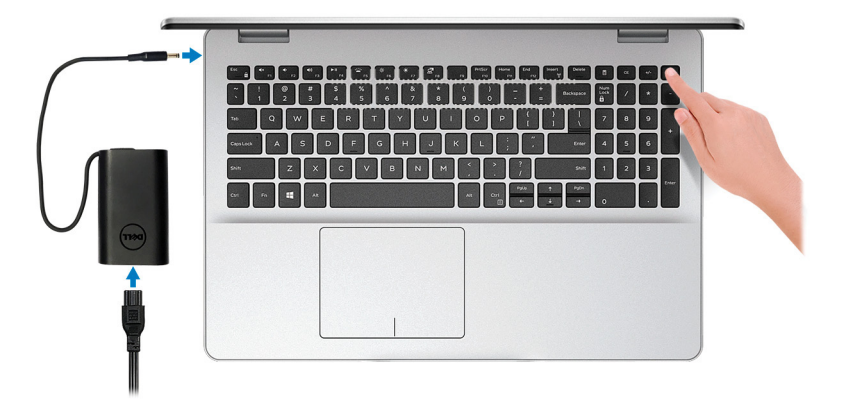

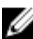

**NOTE: To conserve battery power, the battery might enter power** saving mode. Connect the power adapter and press the power button to turn on the computer.

**2** Finish operating system setup.

### For Ubuntu:

Follow the on-screen instructions to complete the setup. For more information about installing and configuring Ubuntu, see the knowledge base articles [SLN151664](http://www.dell.com/support/article/us/en/04/sln151664/how-to-install-ubuntu-linux-on-your-dell-pc?lang=en#Configuring_the_Ubuntu_install) and [SLN151748](https://www.dell.com/support/article/us/en/19/sln151748/how-to-configure-ubuntu-linux-after-its-first-installed-on-your-dell-pc) at [www.dell.com/support](http://www.dell.com/support).

#### For Windows:

Follow the on-screen instructions to complete the setup. When setting up, Dell recommends that you:

– Connect to a network for Windows updates.

### NOTE: If connecting to a secured wireless network, enter the password for the wireless network access when prompted.

- If connected to the internet, sign-in with or create a Microsoft account. If not connected to the internet, create an offline account.
- On the **Support and Protection** screen, enter your contact details.

**3** Locate and use Dell apps from the Windows Start menu-Recommended

### Table 1. Locate Dell apps

Resources Description

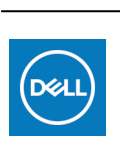

### My Dell

Centralized location for key Dell applications, help articles, and other important information about your computer. It also notifies you about the warranty status, recommended accessories, and software updates if available.

### **SupportAssist**

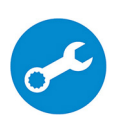

Pro-actively checks the health of your computer's hardware and software. The SupportAssist OS Recovery tool troubleshoots issues with the operating system. For more information, see the SupportAssist documentation at [www.dell.com/support.](http://www.dell.com/support/home/product-support/product/dell-supportassist-pcs-tablets/manuals)

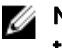

### NOTE: In SupportAssist, click the warranty expiry date to renew or upgrade your warranty.

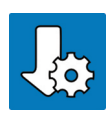

### Dell Update

Updates your computer with critical fixes and latest device drivers as they become available. For more information about using Dell Update, see the knowledge base article [SLN305843](https://www.dell.com/support/article/us/en/04/sln305843/dell-update-overview-and-common-questions?lang=en) at [www.dell.com/support](http://www.dell.com/support/home/product-support/product/dell-supportassist-pcs-tablets/manuals).

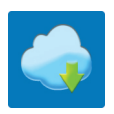

### Dell Digital Delivery

Download software applications, which are purchased but not pre-installed on your computer. For more information about using Dell Digital Delivery, see the knowledge base article [153764](https://www.dell.com/support/article/us/en/04/sln153764/dell-digital-delivery-installing-using-troubleshooting-and-faqs?lang=en) at [www.dell.com/support.](http://www.dell.com/support/home/product-support/product/dell-supportassist-pcs-tablets/manuals)

4 Create recovery drive for Windows.

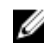

### NOTE: It is recommended to create a recovery drive to troubleshoot and fix problems that may occur with Windows.

For more information, see [Create a USB recovery drive for Windows.](#page-7-0)

## <span id="page-7-0"></span>Create a USB recovery drive for Windows

Create a recovery drive to troubleshoot and fix problems that may occur with Windows. An empty USB flash drive with a minimum capacity of 16 GB is required to create the recovery drive.

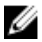

#### NOTE: This process may take up to an hour to complete.

W

#### NOTE: The following steps may vary depending on the version of Windows installed. Refer to the [Microsoft support site](https://support.microsoft.com) for latest instructions.

- 1 Connect the USB flash drive to your computer.
- 2 In Windows search, type Recovery.
- 3 In the search results, click Create a recovery drive. The User Account Control window is displayed.
- 4 Click **Yes** to continue.

The **Recovery Drive** window is displayed.

- 5 Select Back up system files to the recovery drive and click Next.
- 6 Select the USB flash drive and click Next.

A message appears, indicating that all data in the USB flash drive will be deleted.

- 7 Click Create.
- 8 Click Finish

For more information about reinstalling Windows using the USB recovery drive, see the *Troubleshooting* section of your product's *Service Manual* at [www.dell.com/support/manuals](https://www.dell.com/support/manuals).

## <span id="page-8-0"></span>Views of Inspiron 5584

### Front

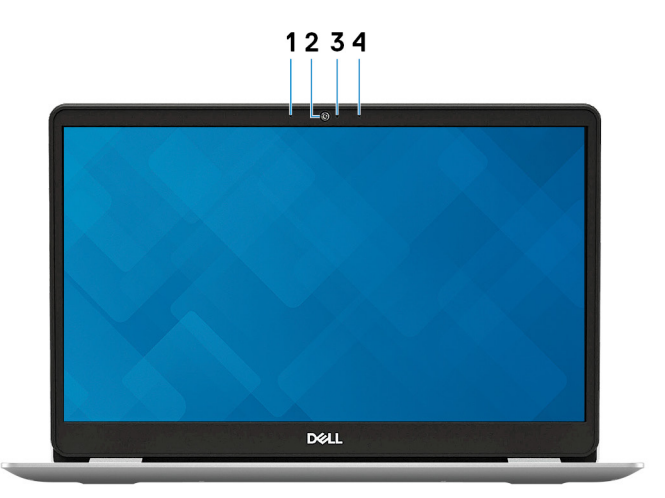

### 1 Left microphone

Provides digital sound input for audio recording and voice calls.

### 2 Camera

Enables you to video chat, capture photos, and record videos.

### 3 Camera-status light

Turns on when the camera is in use.

### 4 Right microphone

Provides digital sound input for audio recording and voice calls.

### <span id="page-9-0"></span>Right

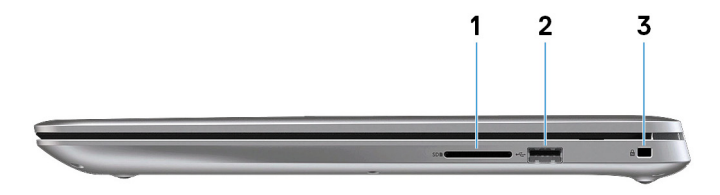

#### 1 SD-card slot

Reads from and writes to the SD card.

### 2 USB 2.0 port

Connect peripherals such as external storage devices and printers. Provides data transfer speeds up to 480 Mbps.

### 3 Security-cable slot (wedge-shaped)

Connect a security cable to prevent unauthorized movement of your computer.

### Left

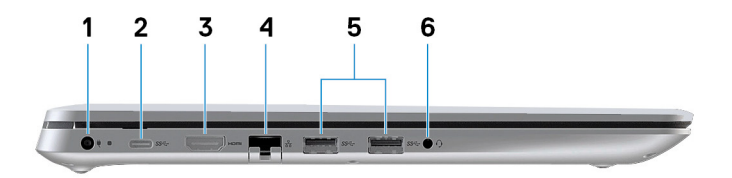

### 1 Power-adapter port

Connect a power adapter to provide power to your computer.

### 2 USB 3.1 Gen 1 (Type-C) port

Connect to external storage devices. Provides data transfer speeds up to 5 Gbps.

### NOTE: This port does not support video/audio streaming.

### 3 HDMI port

<span id="page-10-0"></span>Connect to a TV or another HDMI-in enabled device. Provides video and audio output.

### 4 Network port

Connect an Ethernet (RJ45) cable from a router or a broadband modem for network or Internet access.

### 5 USB 3.1 Gen 1 ports (2)

Connect peripherals such as external storage devices and printers. Provides data transfer speeds up to 5 Gbps.

### 6 Headset port

Connect headphones or a headset (headphone and microphone combo).

### Base

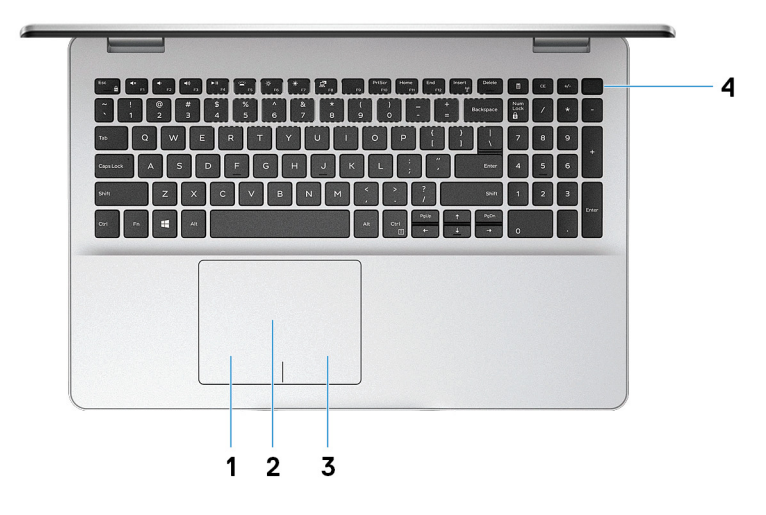

### 1 Left-click area

Press to left-click.

### 2 Touchpad

Move your finger on the touchpad to move the mouse pointer. Tap to left-click and two finger tap to right-click.

### 3 Right-click area

Press to right-click.

### <span id="page-11-0"></span>4 Power button with optional fingerprint reader

Press to turn on the computer if it is turned off, in sleep state, or in hibernate state.

When the computer is turned on, press the power button to put the computer into sleep state; press and hold the power button for 4 seconds to force shutdown the computer.

If the power button has a fingerprint reader, place your finger on the power button to log in.

NOTE: You can customize power-button behavior in Windows. For more information, see Me and My Dell at [www.dell.com/support/](https://www.dell.com/support/manuals) [manuals](https://www.dell.com/support/manuals).

### **Display**

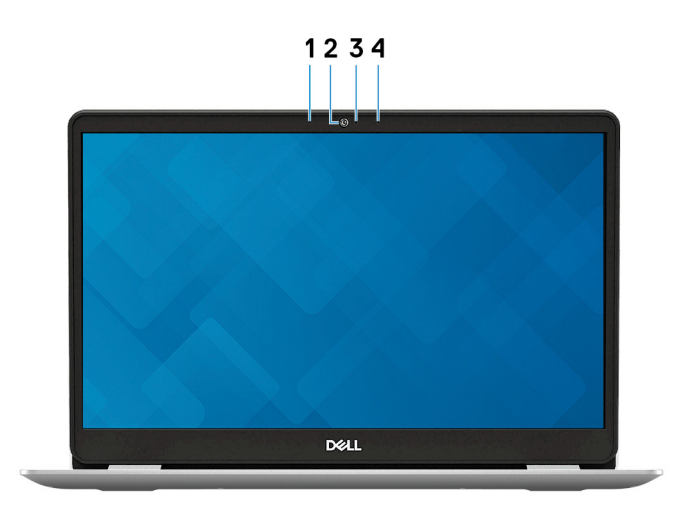

#### 1 Left microphone

Provides digital sound input for audio recording and voice calls.

### 2 Camera

Enables you to video chat, capture photos, and record videos.

#### 3 Camera-status light

Turns on when the camera is in use.

### <span id="page-12-0"></span>4 Right microphone

Provides digital sound input for audio recording and voice calls.

### Bottom

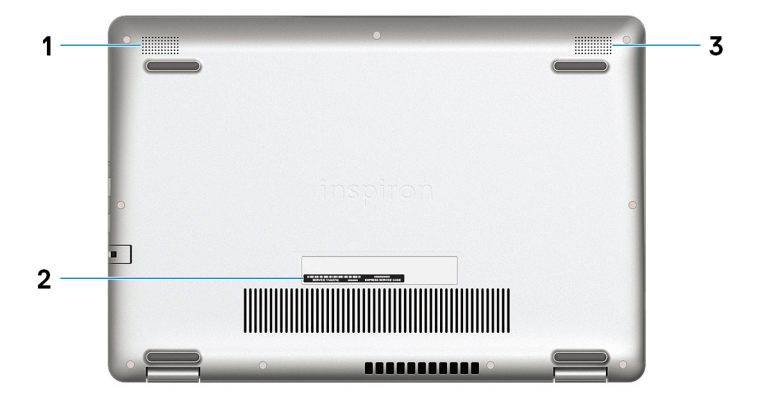

#### 1 Left speaker

Provides audio output.

### 2 Service Tag label

The Service Tag is a unique alphanumeric identifier that enables Dell service technicians to identify the hardware components in your computer and access warranty information.

#### 3 Right speaker

Provides audio output.

## <span id="page-13-0"></span>Specifications of Inspiron 5584

### Dimensions and weight

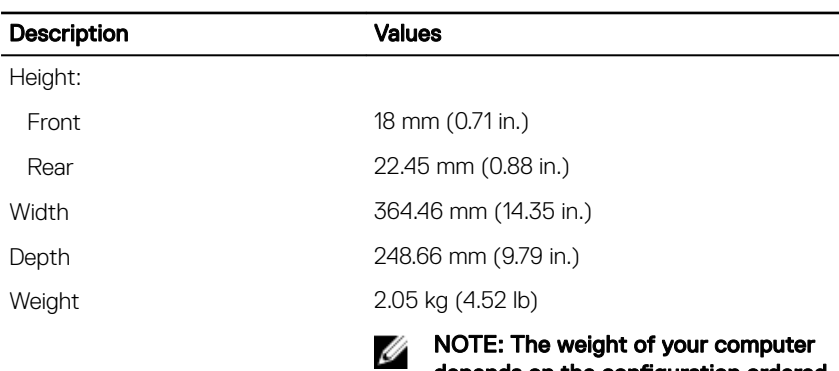

depends on the configuration ordered and the manufacturing variability.

#### Table 2. Dimensions and weight

### **Processors**

### Table 3. Processors

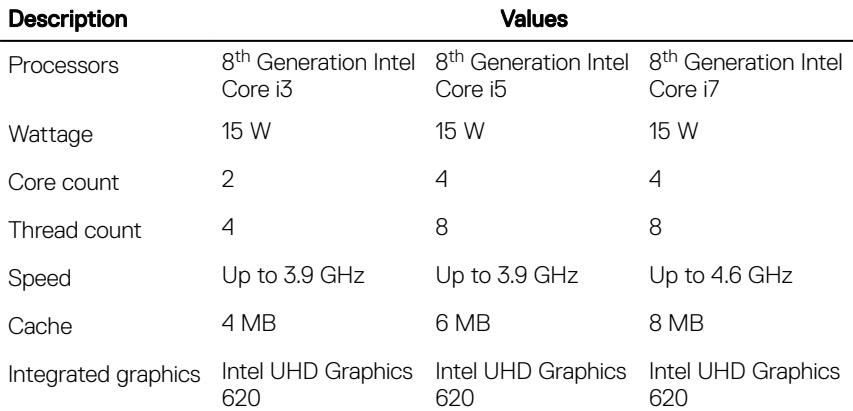

### <span id="page-14-0"></span>Chipset

### Table 4. Chipset

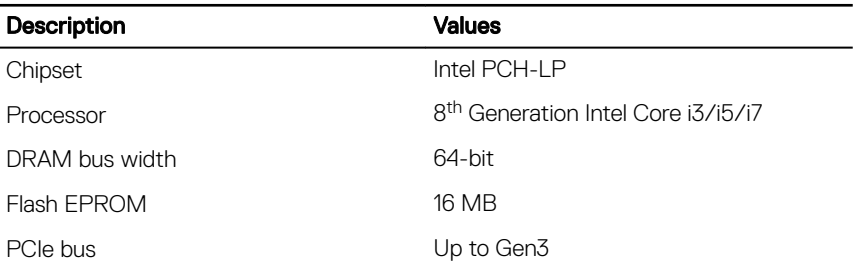

### Operating system

- Windows 10 Home (64-bit)
- Windows 10 Professional (64-bit)
- Ubuntu

### **Memory**

### Table 5. Memory specifications

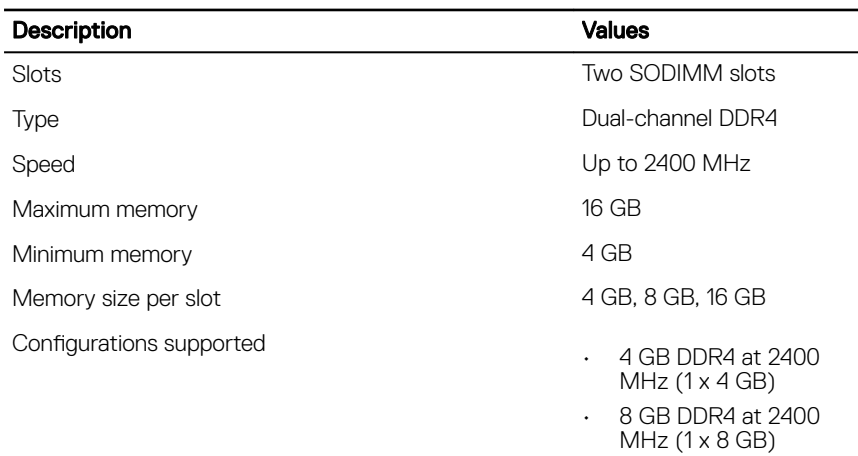

<span id="page-15-0"></span>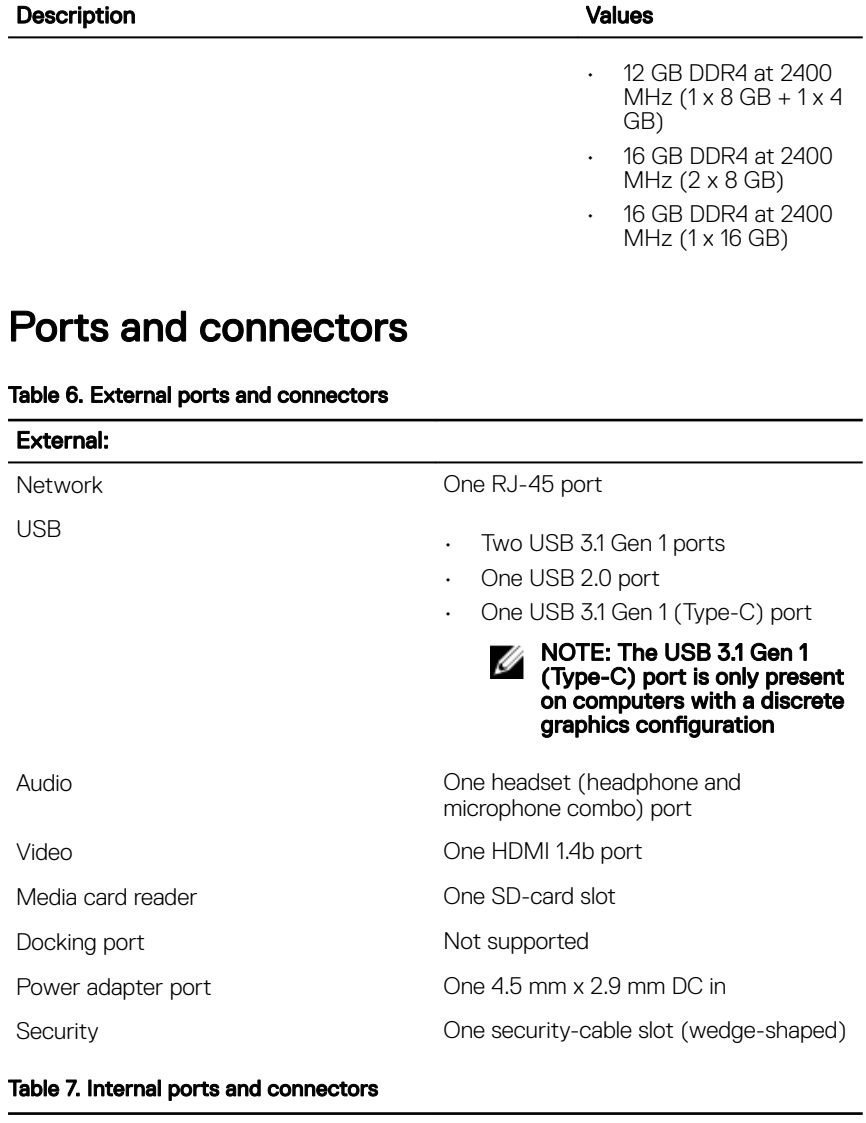

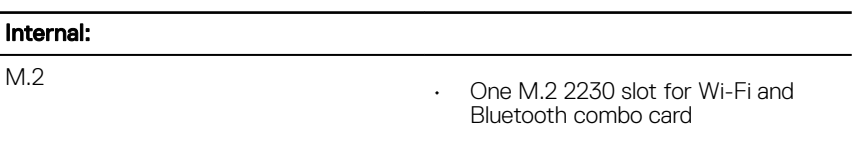

#### <span id="page-16-0"></span>Internal:

• One M.2 slot for 2230/2280 solidstate drive or 2280 Intel Optane

NOTE: To learn more about the features of different types of M.2 cards, see the knowledge base article **SLN301626.** 

### **Communications**

### Ethernet

#### Table 8. Ethernet specifications

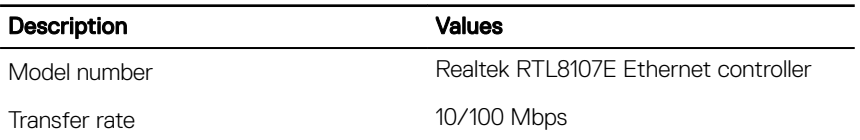

### Wireless module

#### Table 9. Wireless module specifications

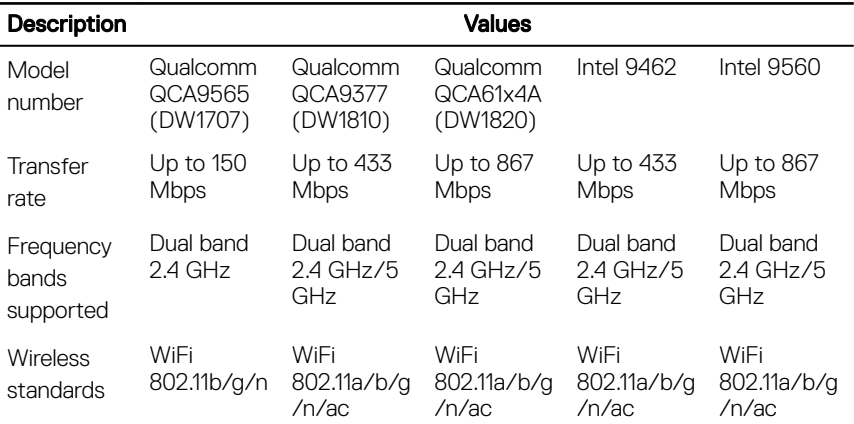

<span id="page-17-0"></span>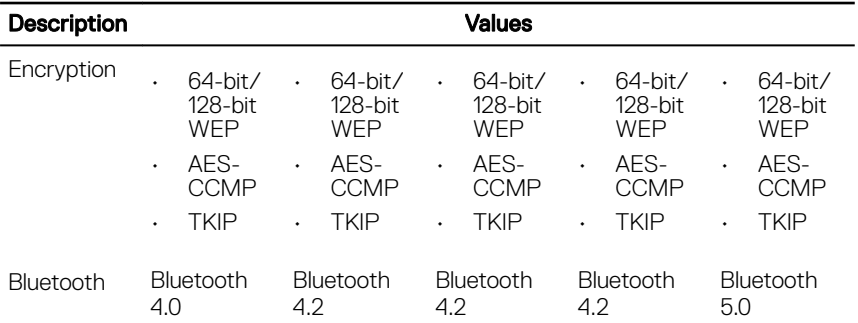

### Audio

### Table 10. Audio specifications

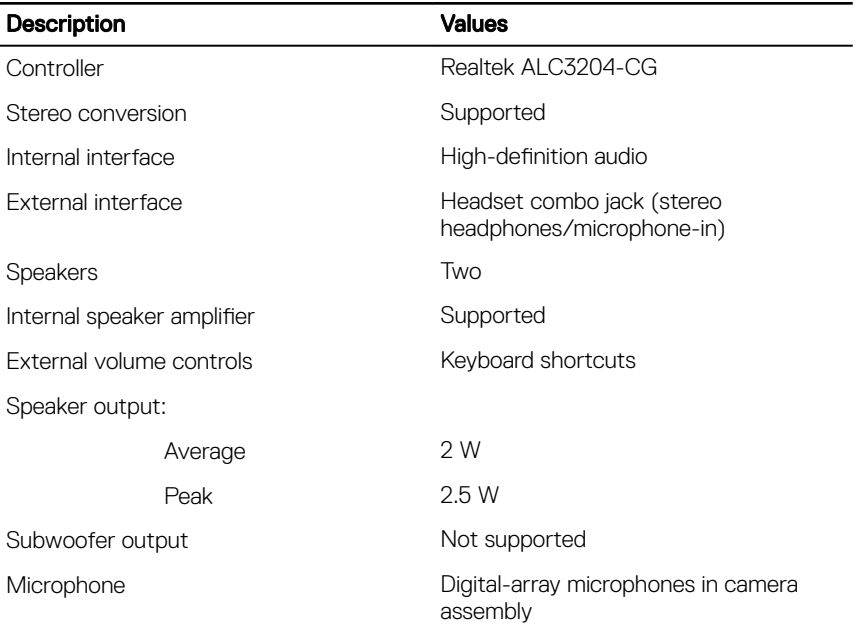

### <span id="page-18-0"></span>**Storage**

### Table 11. Storage specifications

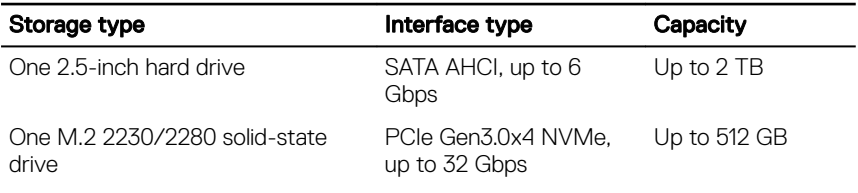

### Intel Optane memory (optional)

Intel Optane memory functions only as a storage accelerator. It neither replaces nor adds to the memory (RAM) installed on your computer.

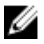

### NOTE: Intel Optane memory is supported on computers that meet the following requirements:

- · 7<sup>th</sup> Generation or higher Intel Core i3/i5/i7 processor
- Windows 10 64-bit version or higher (Anniversary Update)
- Latest version of Intel Rapid Storage Technology driver

#### Table 12. Intel Optane memory

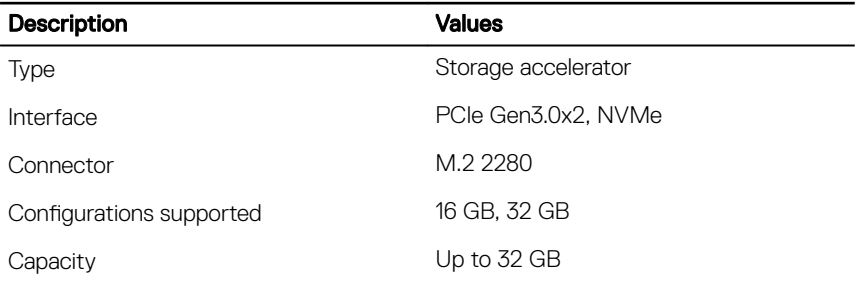

### <span id="page-19-0"></span>Media-card reader

### Table 13. Media-card reader specifications

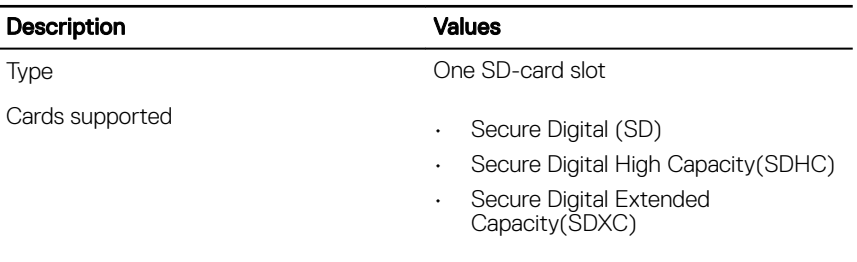

### Keyboard

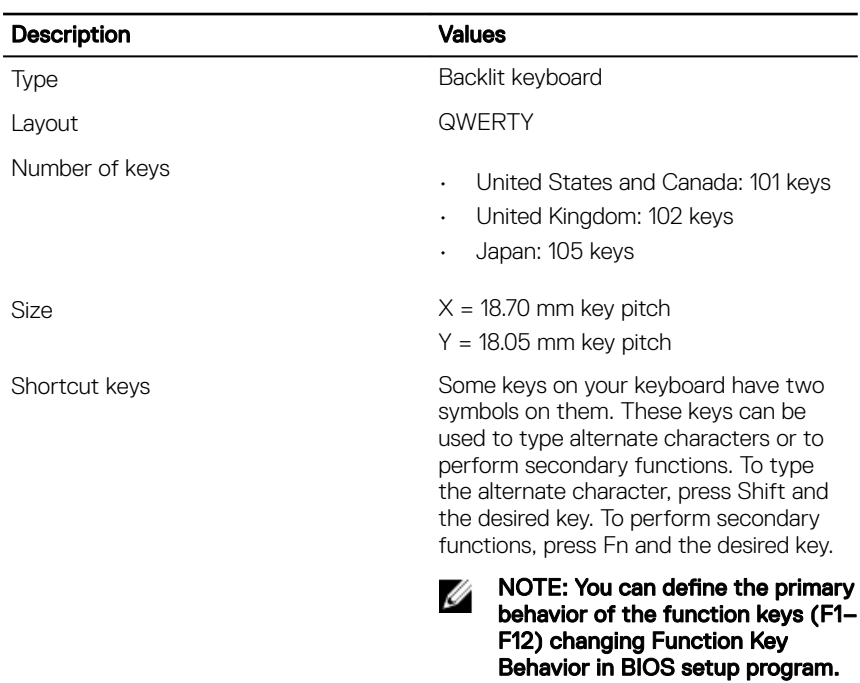

### Table 14. Keyboard specifications

<span id="page-20-0"></span>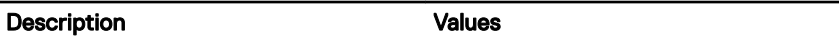

[Keyboard shortcuts](#page-26-0)

### Camera

#### Table 15. Camera specifications

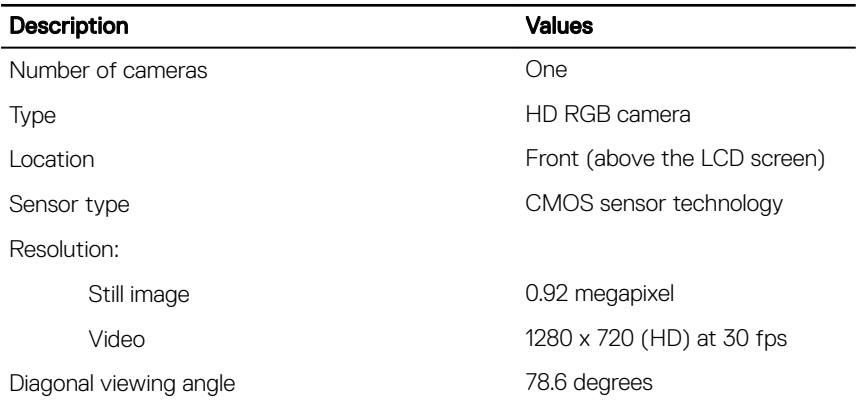

### **Touchpad**

#### Table 16. Touchpad specifications

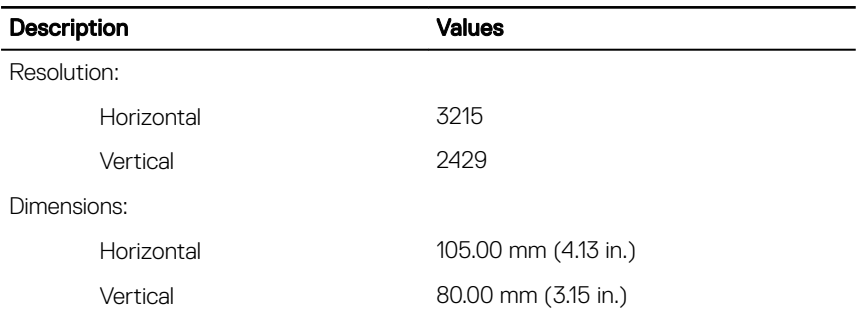

### Touchpad gestures

For more information about touchpad gestures for Windows 10, see the Microsoft knowledge base article [4027871](https://support.microsoft.com/en-us/help/4027871/windows-10-touchpad-gestures) at [support.microsoft.com](https://support.microsoft.com/en-us).

### <span id="page-21-0"></span>Power adapter

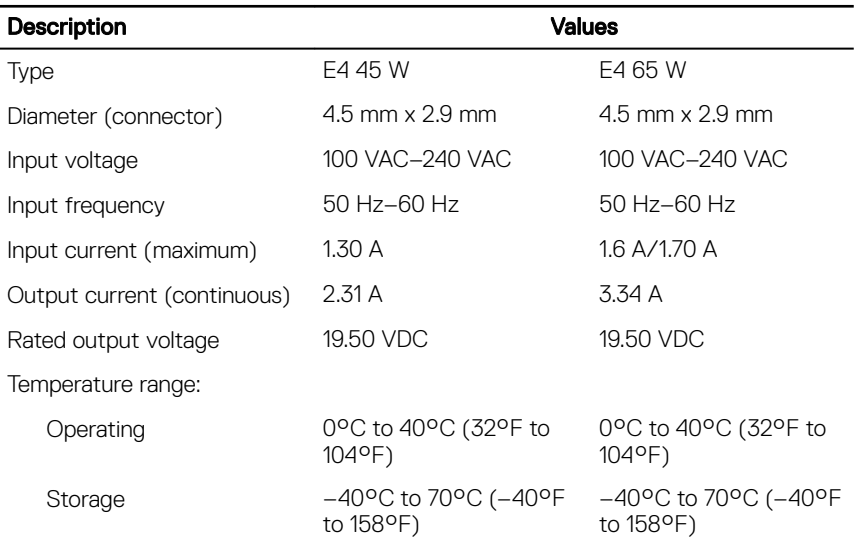

### Table 17. Power adapter specifications

### **Battery**

### Table 18. Battery specifications

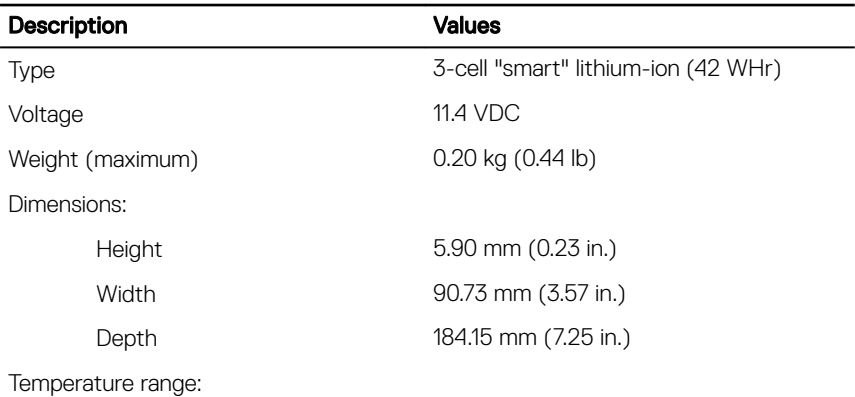

<span id="page-22-0"></span>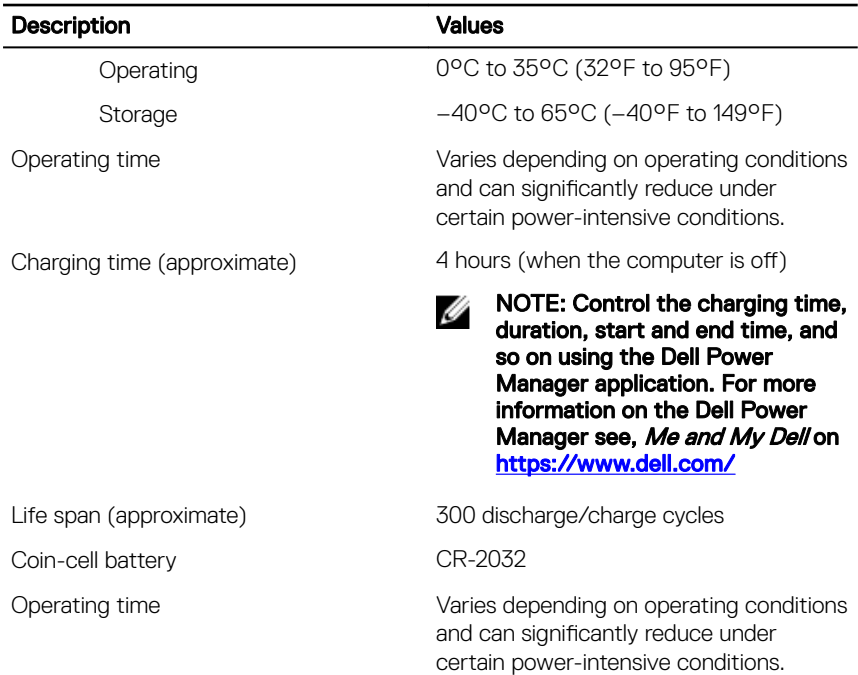

## **Display**

### Table 19. Display specifications

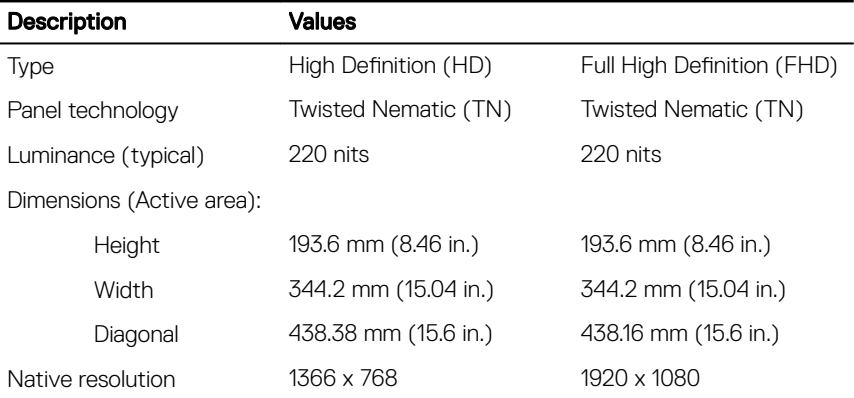

<span id="page-23-0"></span>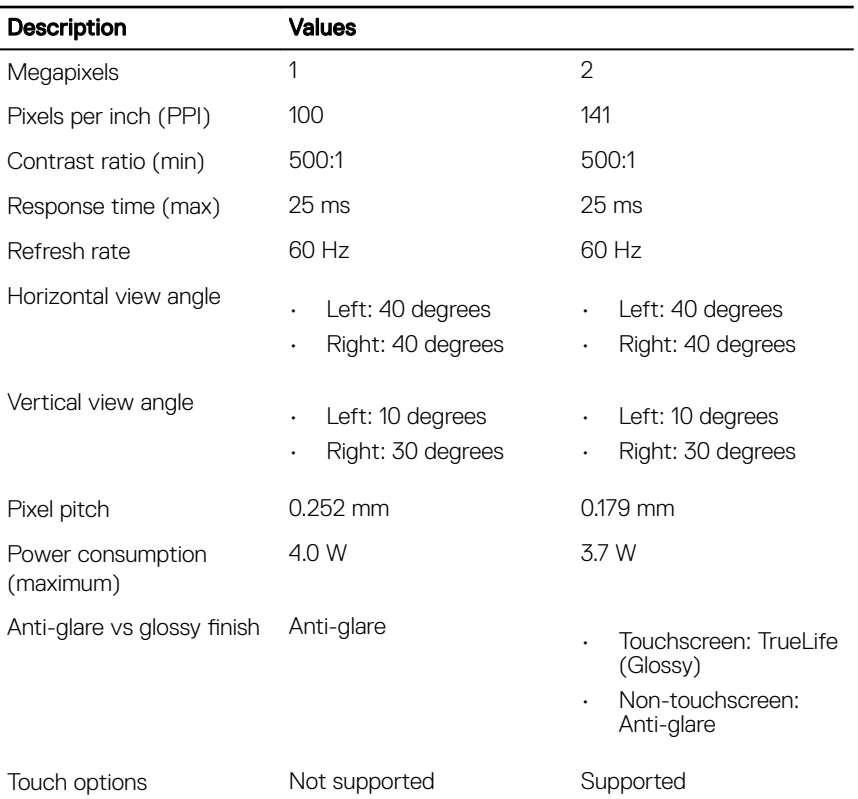

### Fingerprint reader (optional)

### Table 20. Fingerprint reader specifications

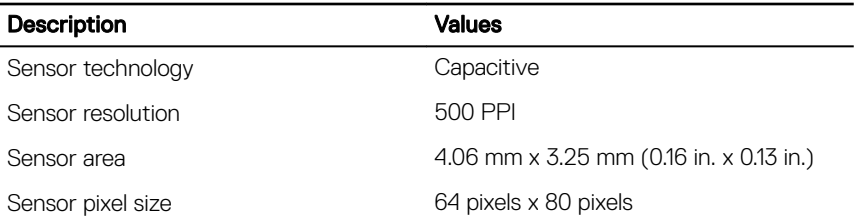

### <span id="page-24-0"></span>Video

#### Table 21. Video specifications

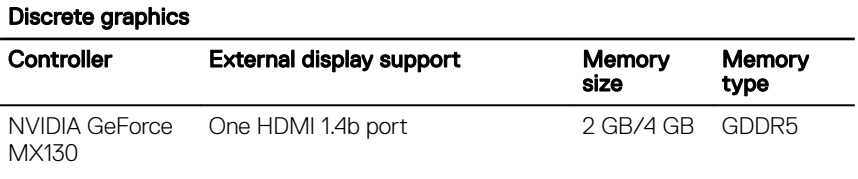

### Table 22. Video specifications

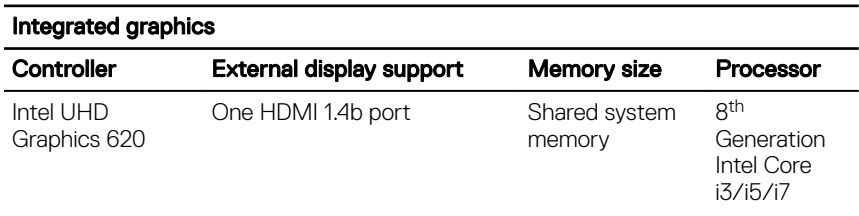

### Computer environment

Airborne contaminant level: G1 as defined by ISA-S71.04-1985

### Table 23. Computer environment

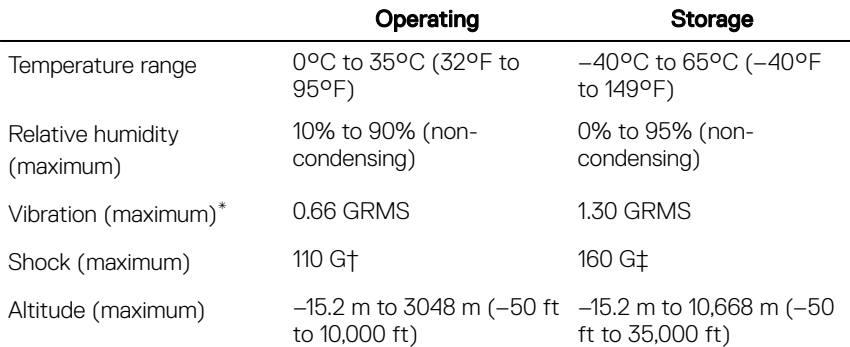

\* Measured using a random vibration spectrum that simulates user environment.

† Measured using a 2 ms half-sine pulse when the hard drive is in use.

‡ Measured using a 2 ms half-sine pulse when the hard-drive head is in parked position.

## <span id="page-26-0"></span>Keyboard shortcuts

#### NOTE: Keyboard characters may differ depending on the keyboard language Ø configuration. Keys used for shortcuts remain the same across all language configurations.

Some keys on your keyboard have two symbols on them. These keys can be used to type alternate characters or to perform secondary functions. The symbol shown on the lower part of the key refers to the character that is typed out when the key is pressed. If you press shift and the key, the symbol shown on the upper part of the key is typed out. For example, if you press  $2$ , 2 is typed out; if you press  $Shift + 2$ , @ is typed out.

The keys F1-F12 at the top row of the keyboard are function keys for multi-media control, as indicated by the icon at the bottom of the key. Press the function key to invoke the task represented by the icon. For example, pressing F1 mutes the audio (refer to the table below).

However, if the function keys F1-F12 are needed for specific software applications, multi-media functionality can be disabled by pressing  $Fn + Esc$ . Subsequently, multimedia control can be invoked by pressing Fn and the respective function key. For example, mute audio by pressing  $Fn + F1$ .

#### NOTE: You can also define the primary behavior of the function keys (F1-W F12) by changing Function Key Behavior in BIOS setup program.

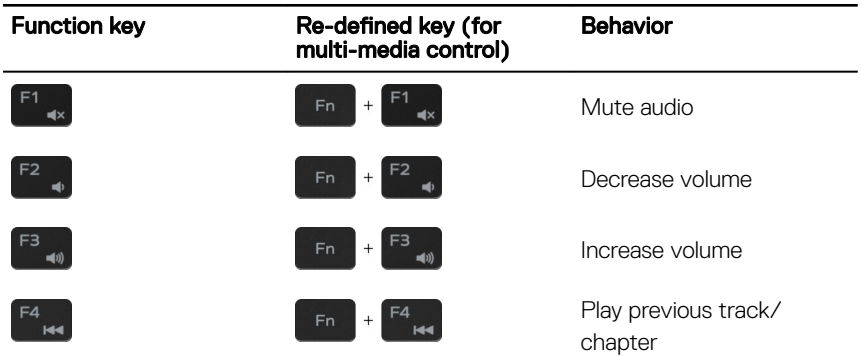

#### Table 24. List of keyboard shortcuts

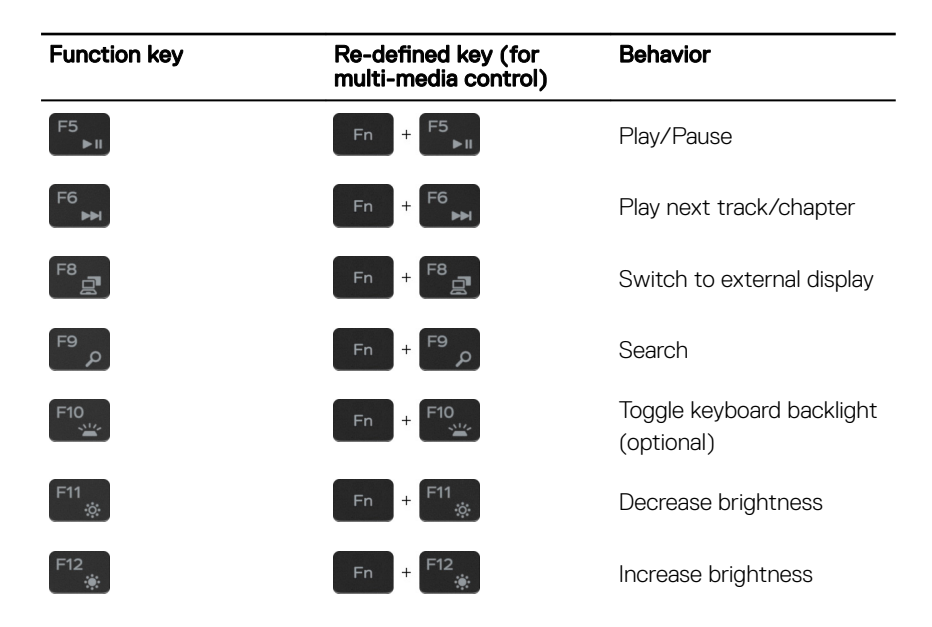

The Fn key is also used with selected keys on the keyboard to invoke other secondary functions.

Table 25. List of keyboard shortcuts

| <b>Function key</b> | <b>Behavior</b>                                                             |
|---------------------|-----------------------------------------------------------------------------|
| $+$<br>Fn           | Turn off/on wireless                                                        |
| в<br>Fn<br>$^{+}$   | Pause/Break                                                                 |
| Insert<br>$+$<br>Fn | Sleep                                                                       |
| s<br>$+$<br>Fn      | Toggle scroll lock                                                          |
| Fn<br>$^{+}$        | Toggle between power and battery-<br>status light/hard-drive activity light |
| R<br>Fn<br>$^{+}$   | System request                                                              |

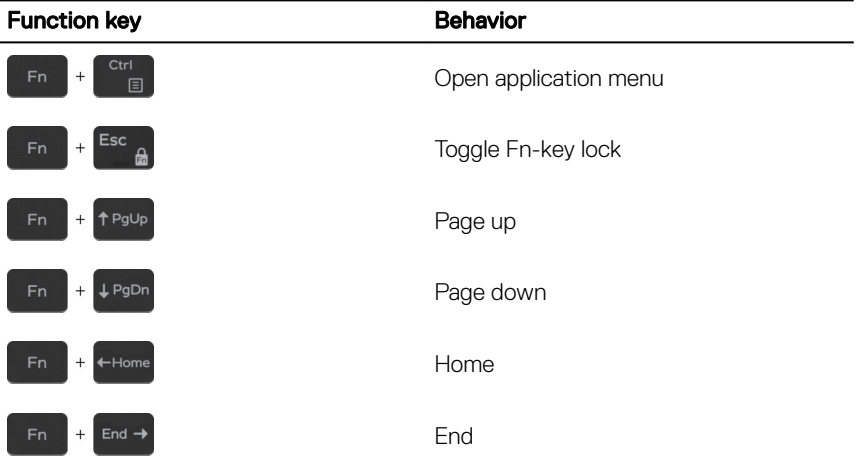

# <span id="page-29-0"></span>Getting help and contacting Dell

### Self-help resources

You can get information and help on Dell products and services using these self-help resources:

#### Table 26. Self-help resources

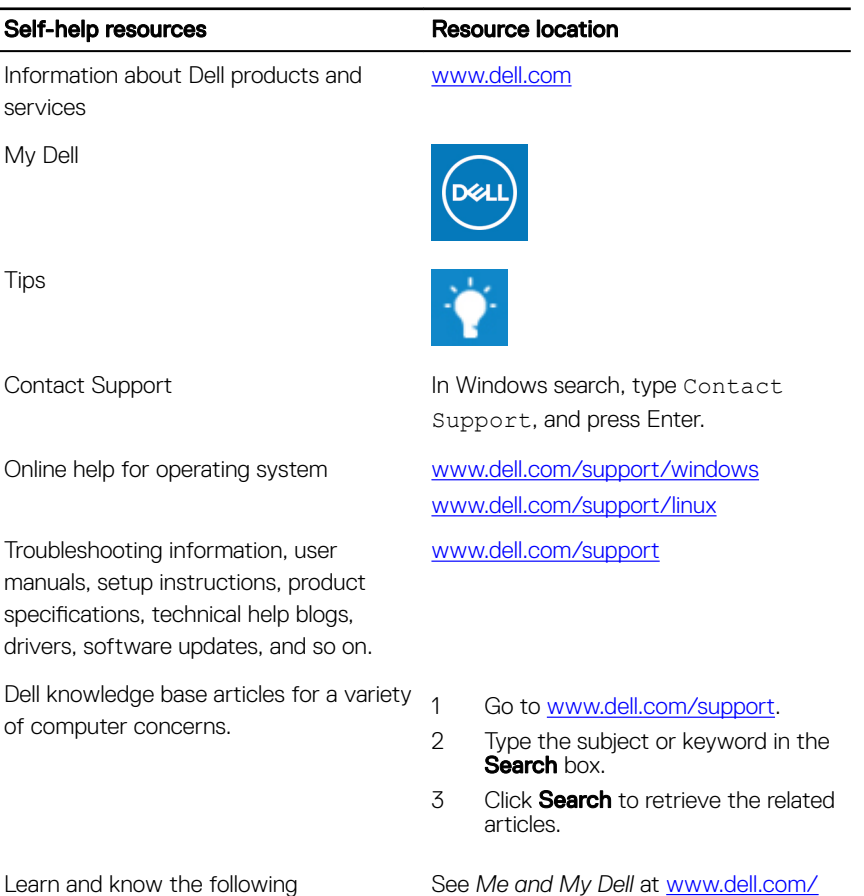

See *Me and My Dell* at [www.dell.com/](http://www.dell.com/support/manuals) [support/manuals](http://www.dell.com/support/manuals).

information about your product:

#### <span id="page-30-0"></span>Self-help resources extending resource location

- $\cdot$  Product specifications
- Operating system
- Setting up and using your product
- Data backup
- Troubleshooting and diagnostics
- Factory and system restore
- BIOS information

To locate the *Me and My Dell* relevant to your product, identify your product through one of the following:

- Select Detect Product.
- Locate your product through the drop-down menu under **View** Products.
- Enter the **Service Tag number** or **Product ID** in the search bar.

### Contacting Dell

To contact Dell for sales, technical support, or customer service issues, see [www.dell.com/contactdell.](http://www.dell.com/contactdell)

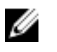

NOTE: Availability varies by country/region and product, and some services may not be available in your country/region.

NOTE: If you do not have an active internet connection, you can find Ø contact information on your purchase invoice, packing slip, bill, or Dell product catalog.